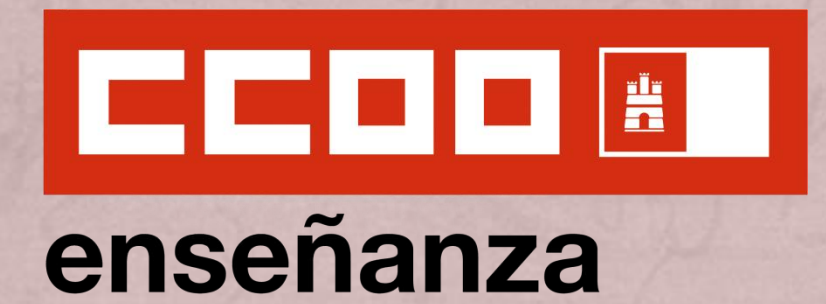

## **INSTRUCCIONES PARA LA RENOVACIÓN DE INTERINIDADES Maestros/as 2023**

**Convocatoria del procedimiento de renovación de aspirantes a interinidades para el curso 2023/24**

- Resolución 13/06/2023 -

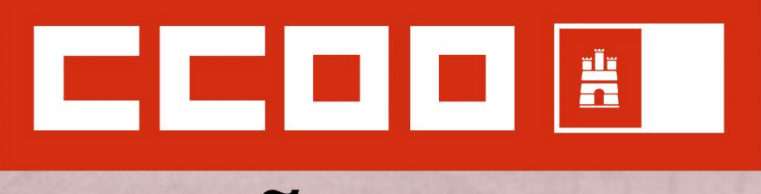

### enseñanza

# **iii Bienvenidos y bienvenidas !!!**

**Renovación de interinidades para el curso 2023/24**

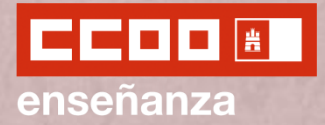

#### **ACCESO A LA SOLICITUD**

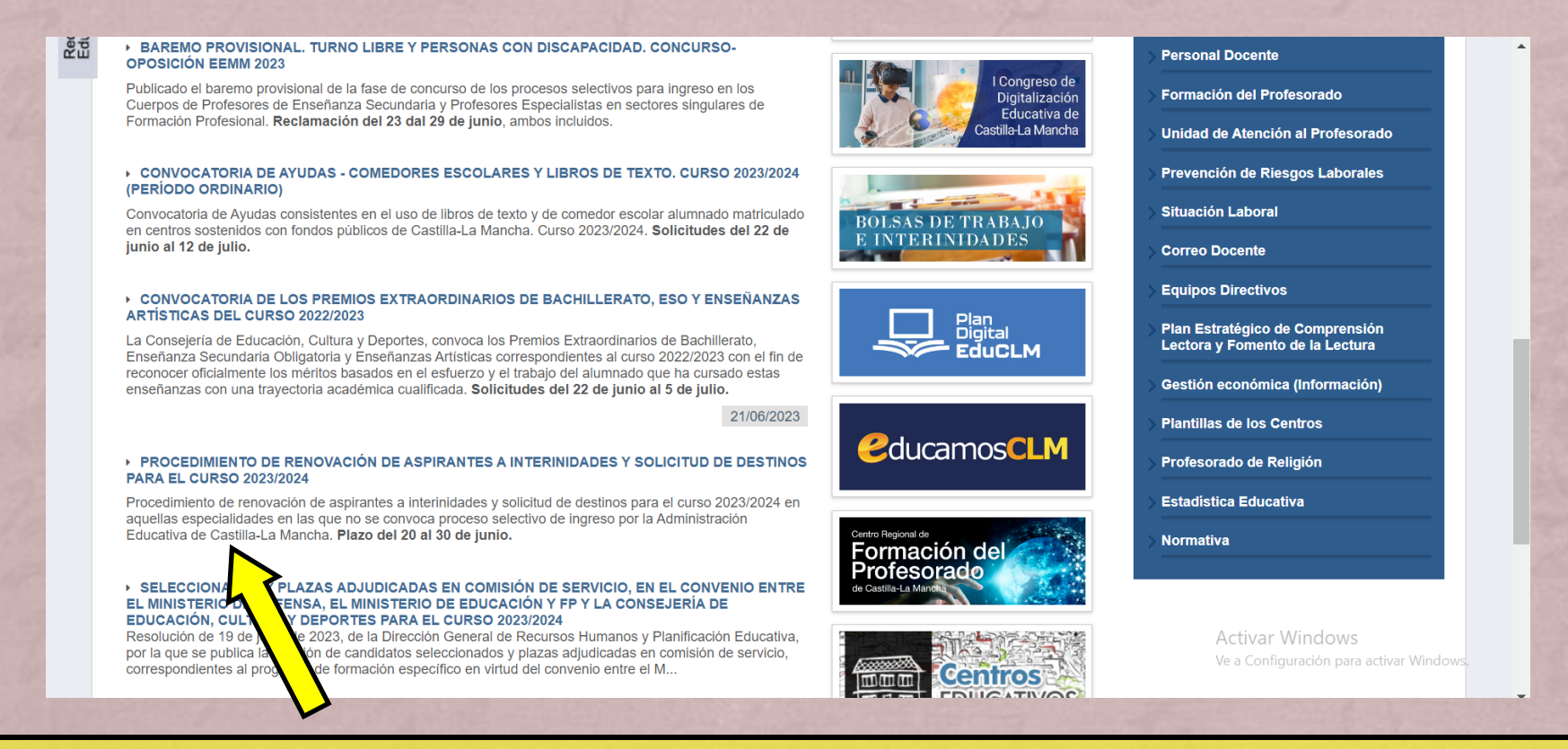

Accedemos a la página de la Junta: [www.educa.jccm.es](http://www.educa.jccm.es/) y hacemos *click* en el apartado "*Procedimiento de renovación de aspirantes a interinidades y solicitud de destinos para el curso 2023/2024*".

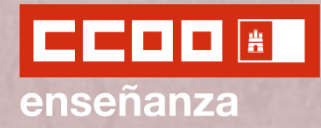

**ACCESO A LA SOLICITUD**

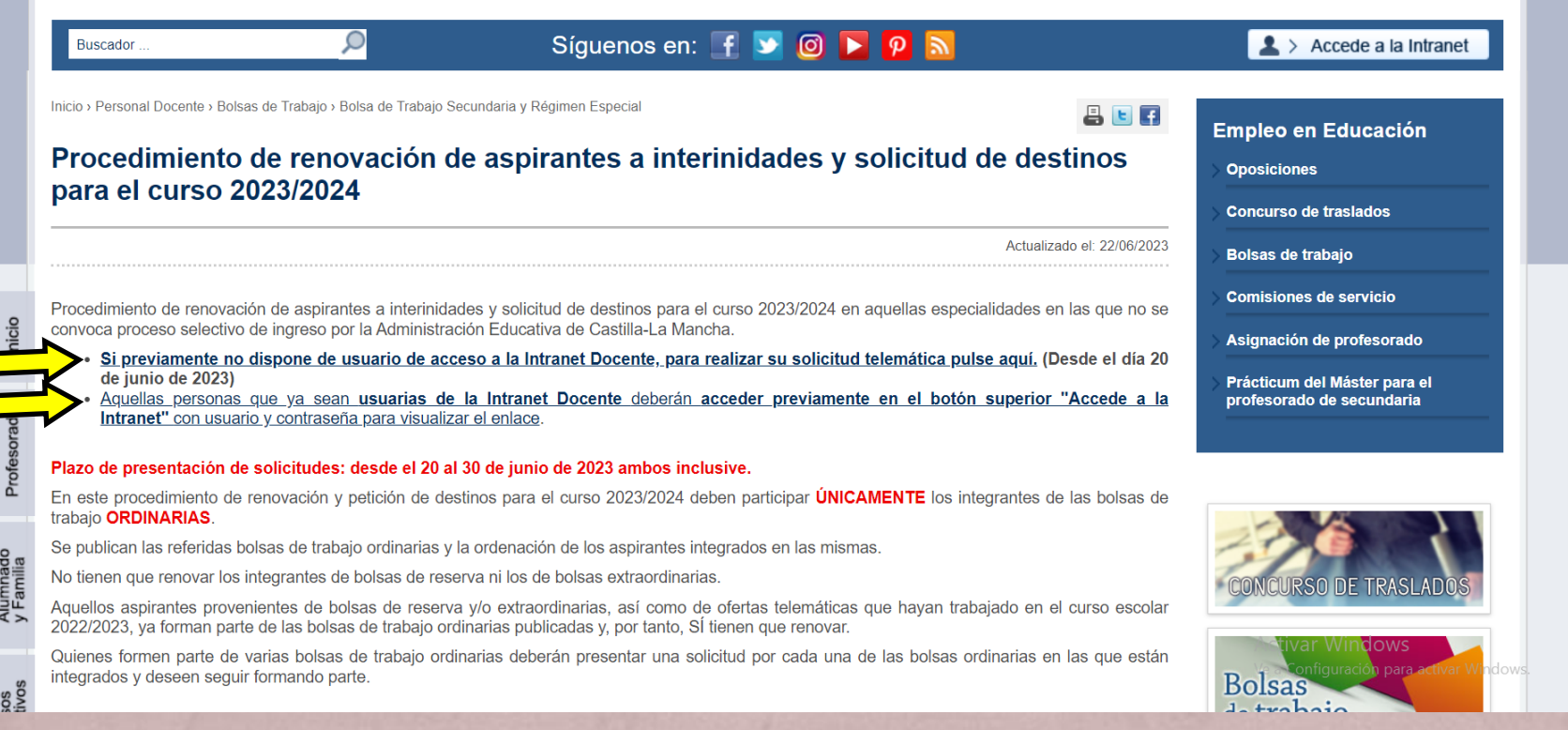

A continuación, en función de nuestra situación, hacemos *click* en un enlace u otro.

#### **IMPORTANTE:**

- Solo deberán participar los integrantes en las **bolsas ordinarias** de trabajo.
- El plazo es del 20 al 30 de junio, ambos inclusive.

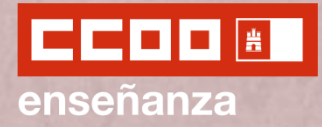

#### **ACCESO A LA SOLICITUD**

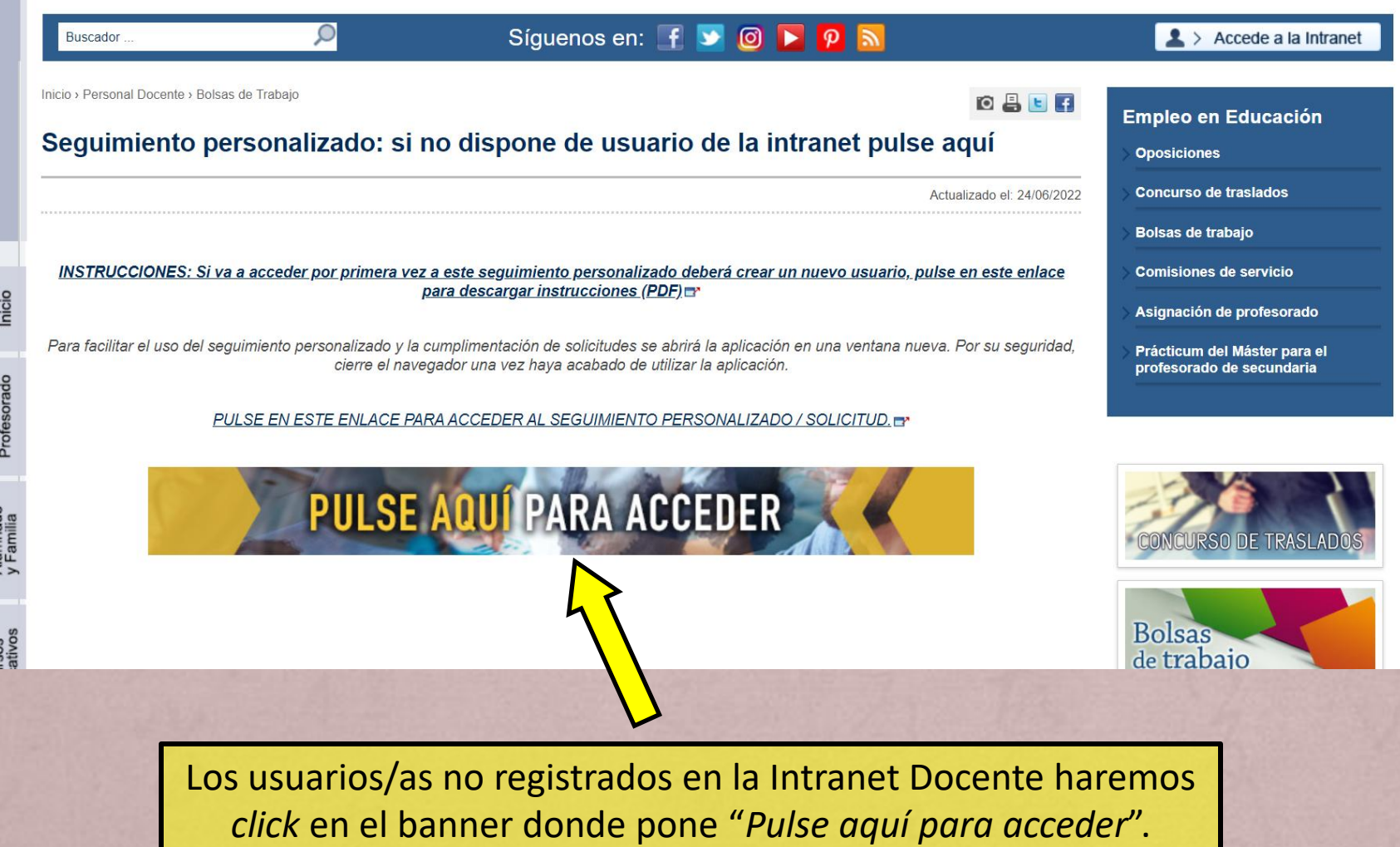

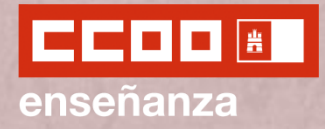

**ACCESO A LA SOLICITUD**

Los usuarios/as ya registrados podemos ingresar mediante nuestras credenciales de acceso a Intranet y haciendo click en "*Acceder*".

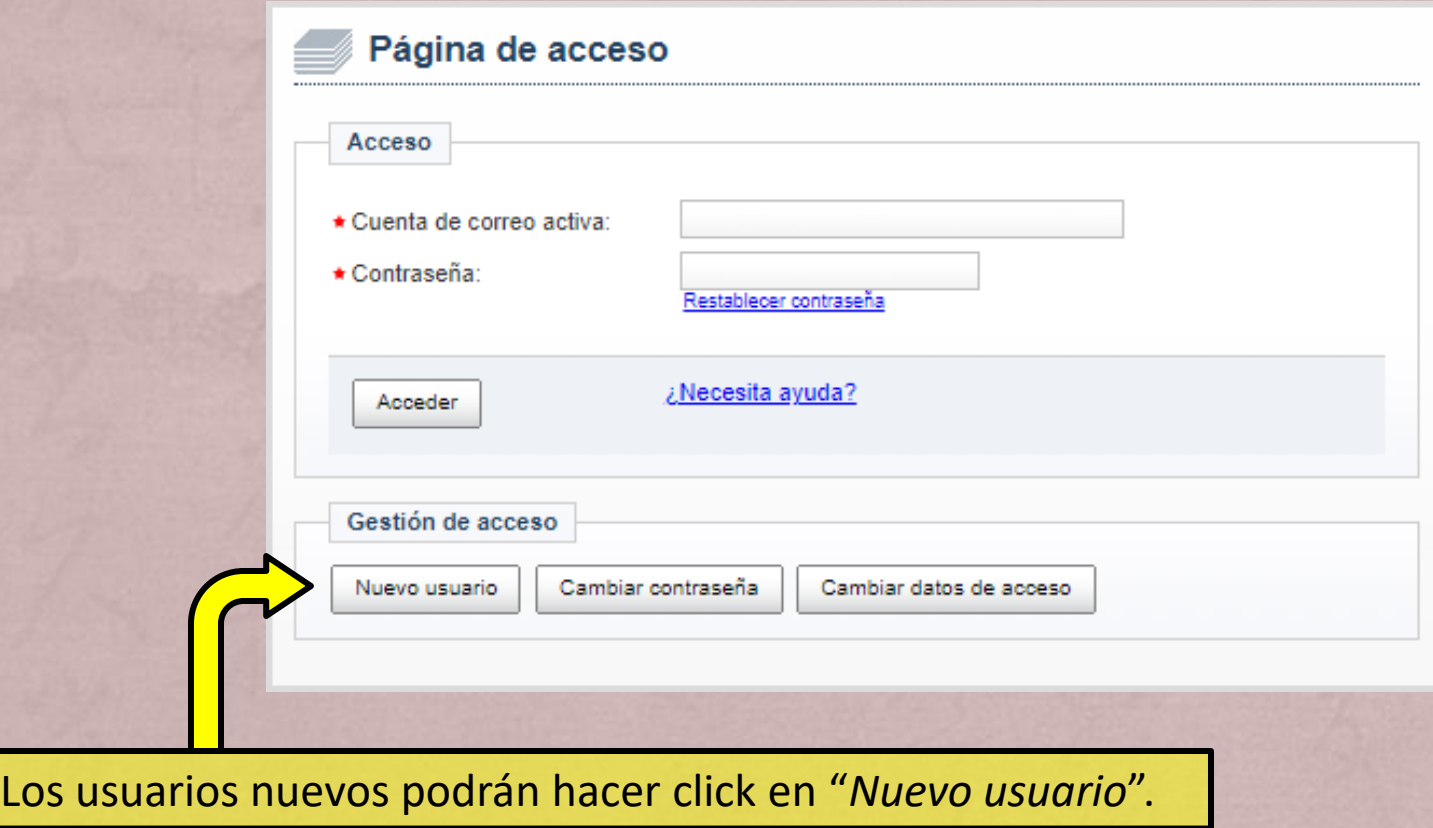

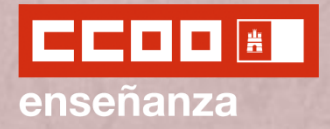

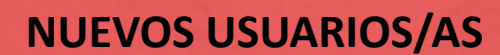

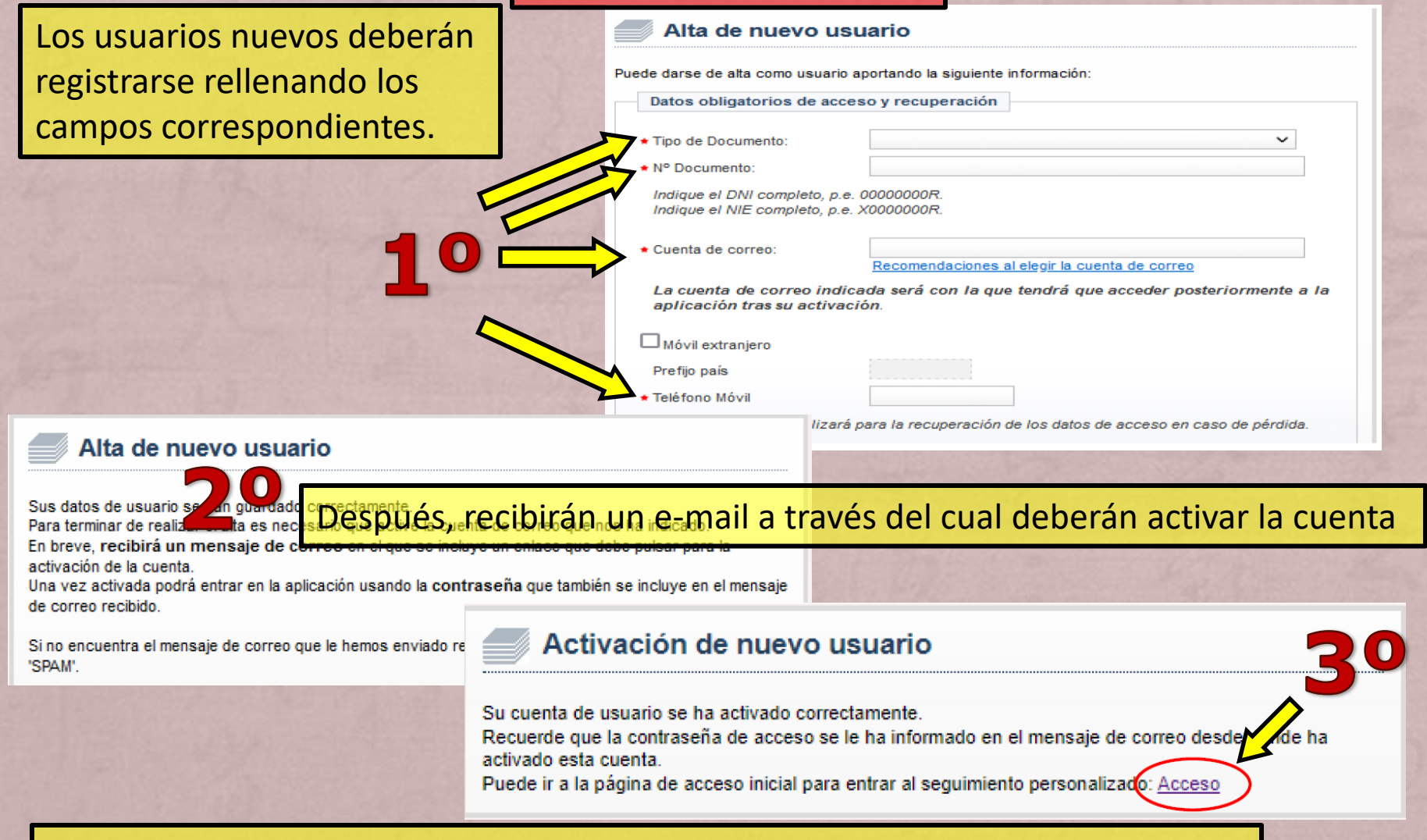

Finalmente, para volver a la página de inicio deberán hacer click en "*Acceso*".

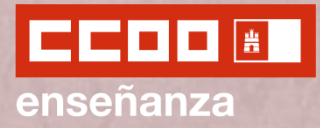

#### **INICIO DE LA SOLICITUD**

Selección de convocatoria

Dudas Técnicas: procesos.edu@jccm.es

Seleccione la convocatoria en la que esté interesado y pulse el botón "Siguiente>>".

#### Convocatorias

Seleccione la convocatoria con la que desea trabajar:

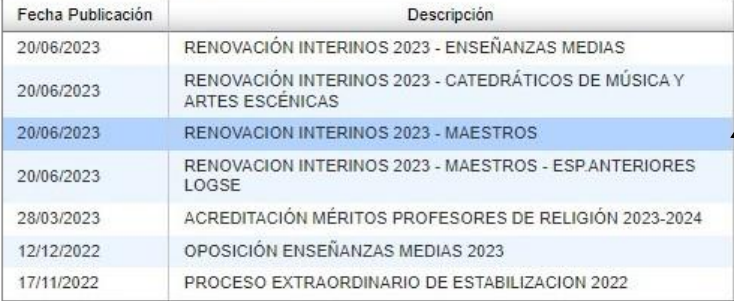

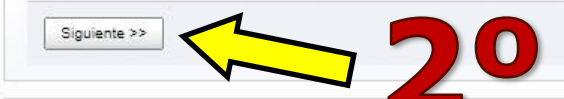

Gestión de la disponibilidad para el curso 2023-2024

Solicitud de peticiones del proceso de movilidad de profesorado de Religión

Solicitud comisiones de servicio 2023-2024

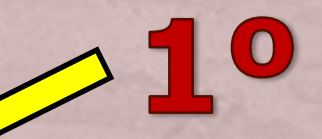

Una vez accedemos, seleccionamos la convocatoria por la que queremos participar y hacemos click en "*Siguiente*".

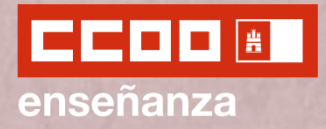

#### **INICIO DE LA SOLICITUD**

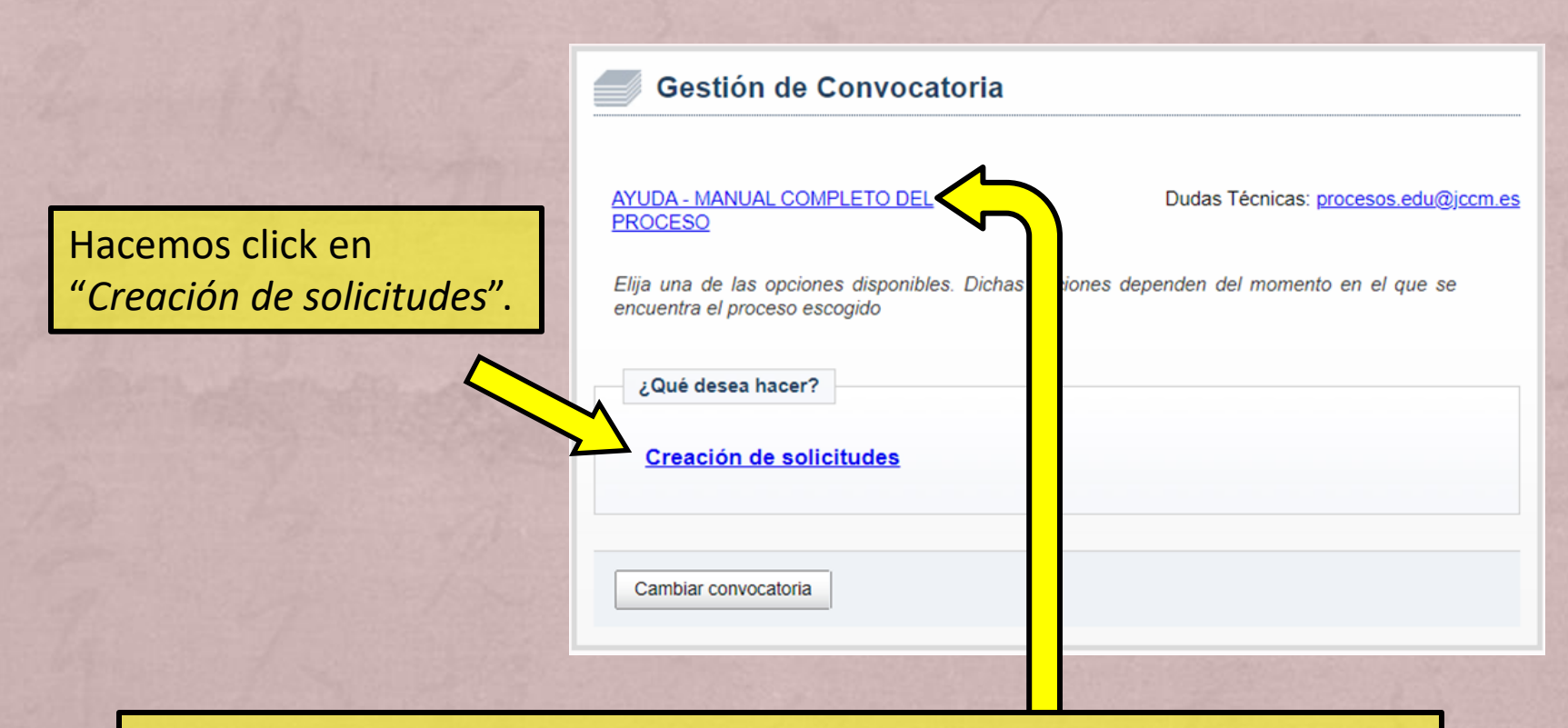

Durante el proceso, si lo deseáramos, podremos acceder al Manual Completo de la Ayuda de la JCCM para cumplimentar la solicitud.

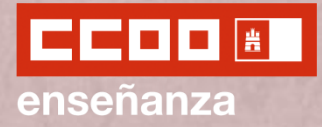

#### **INICIO DE LA SOLICITUD**

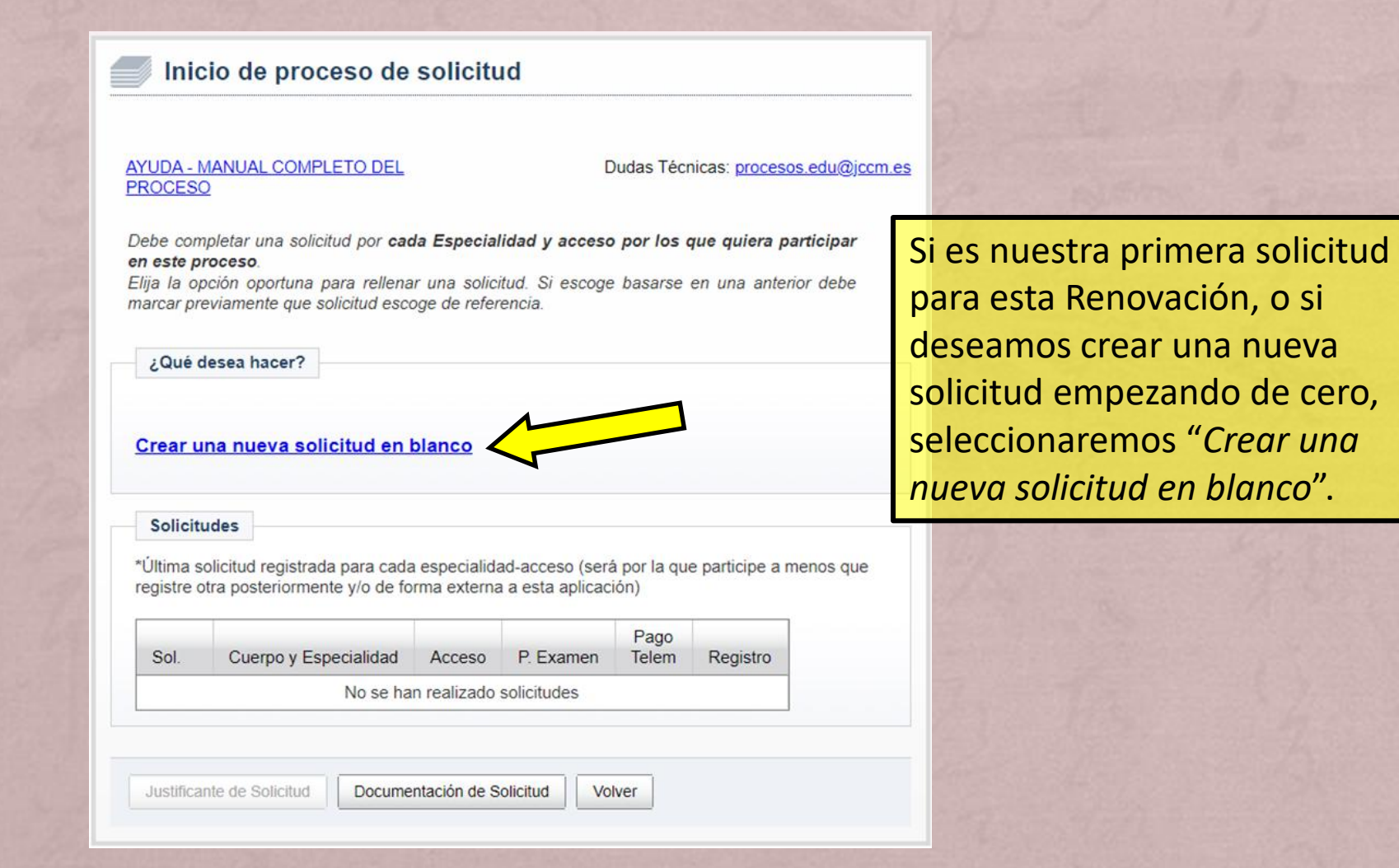

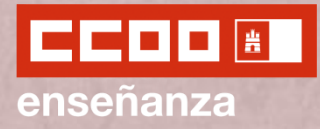

#### **INICIO DE LA SOLICITUD**

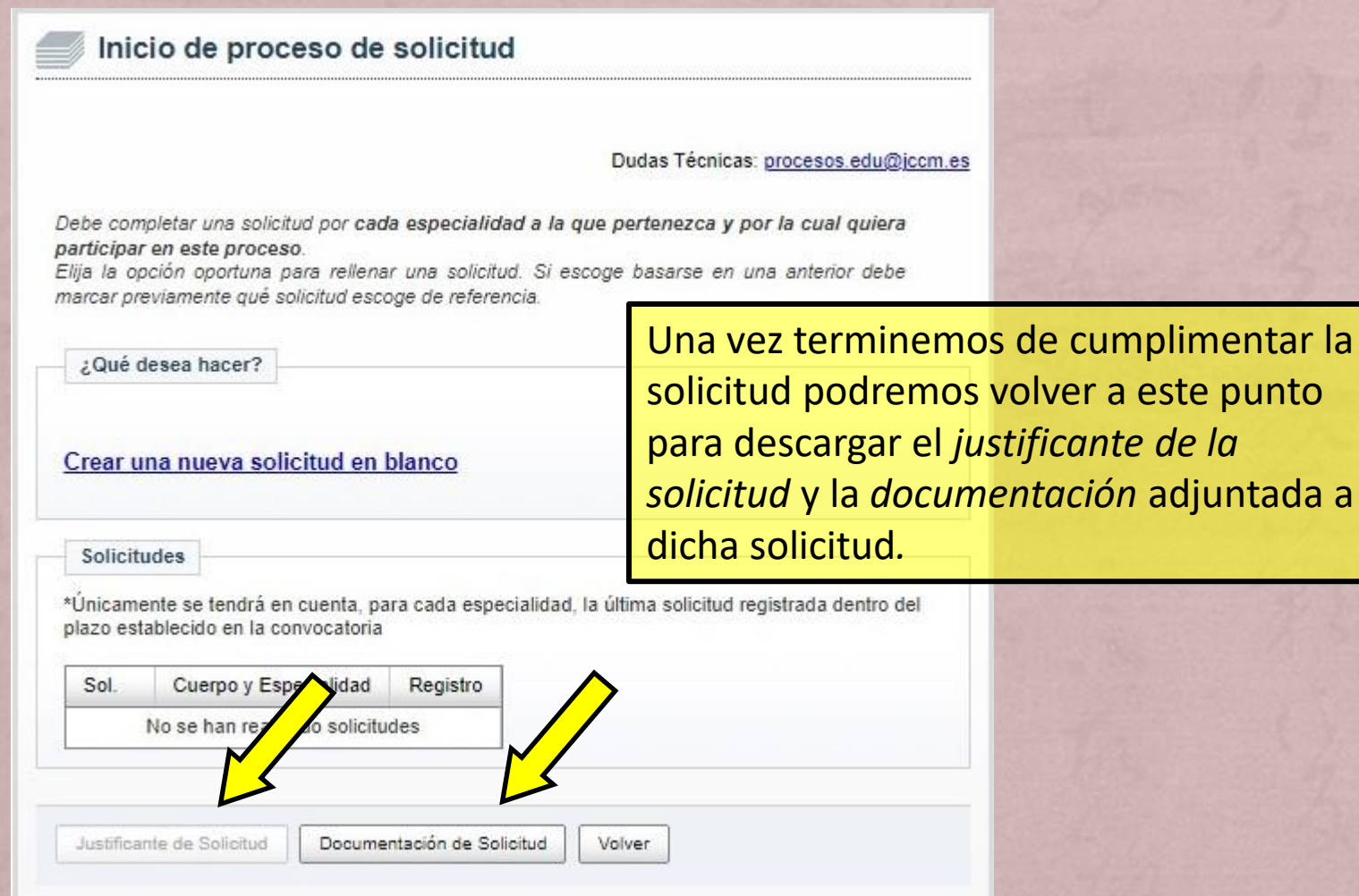

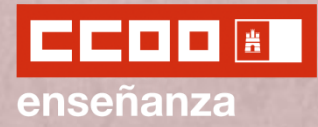

#### **DATOS PERSONALES**

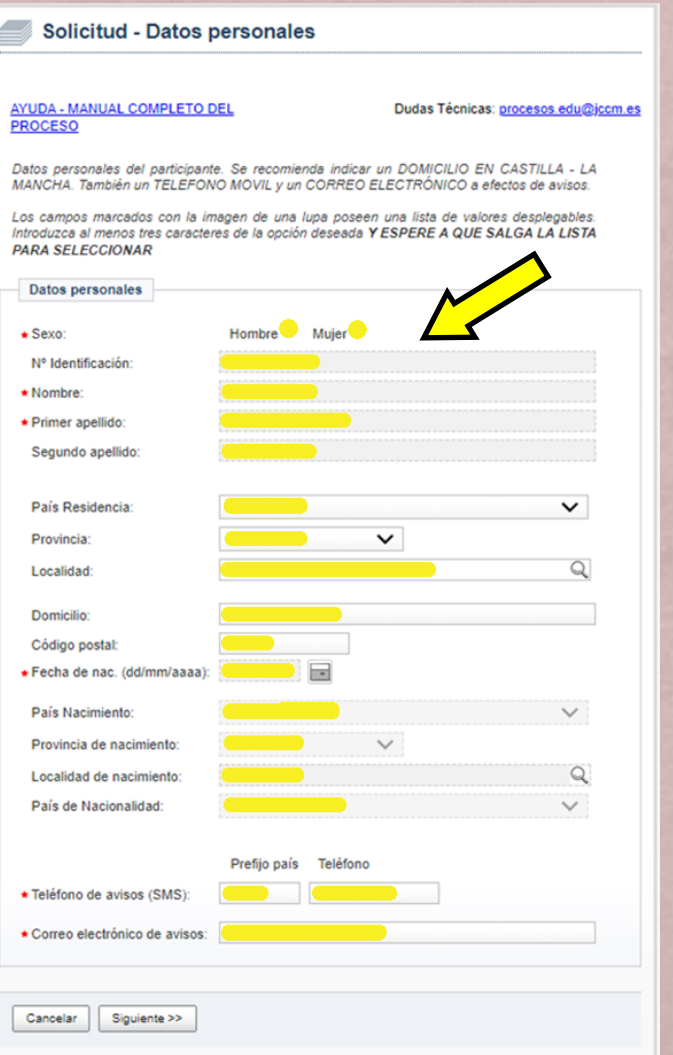

Revisamos que nuestros datos sean correctos y hacemos click en *Siguiente*.

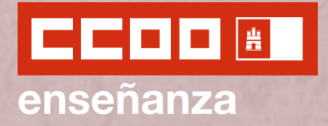

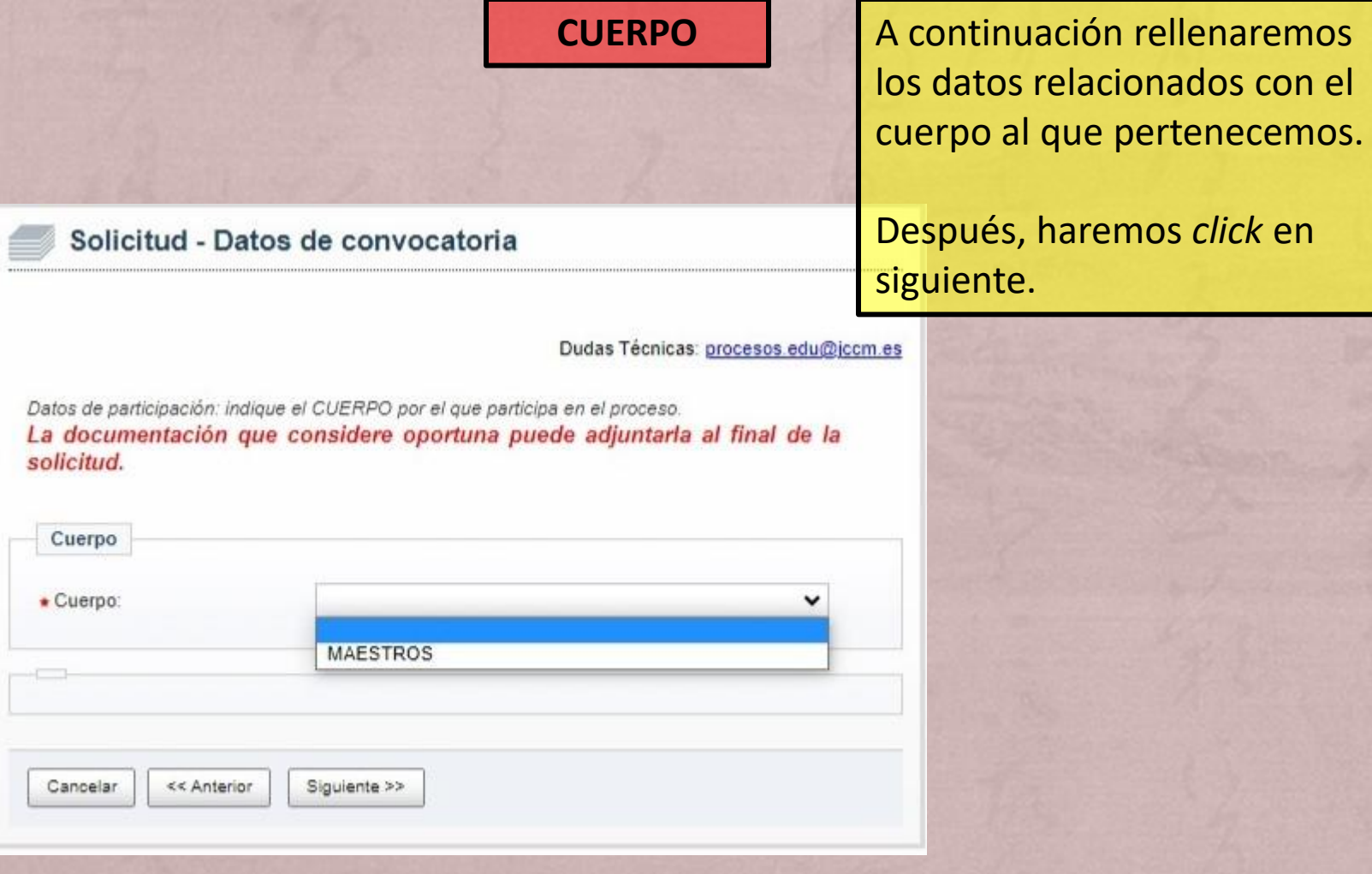

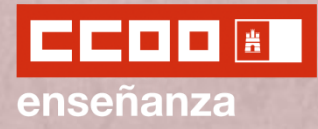

Cancelar

<< Anterior

Siguiente >>

### Renovación Interinidades Maestros/as 2023

#### **HABILITACIONES POR LAS QUE SE PARTICIPA**

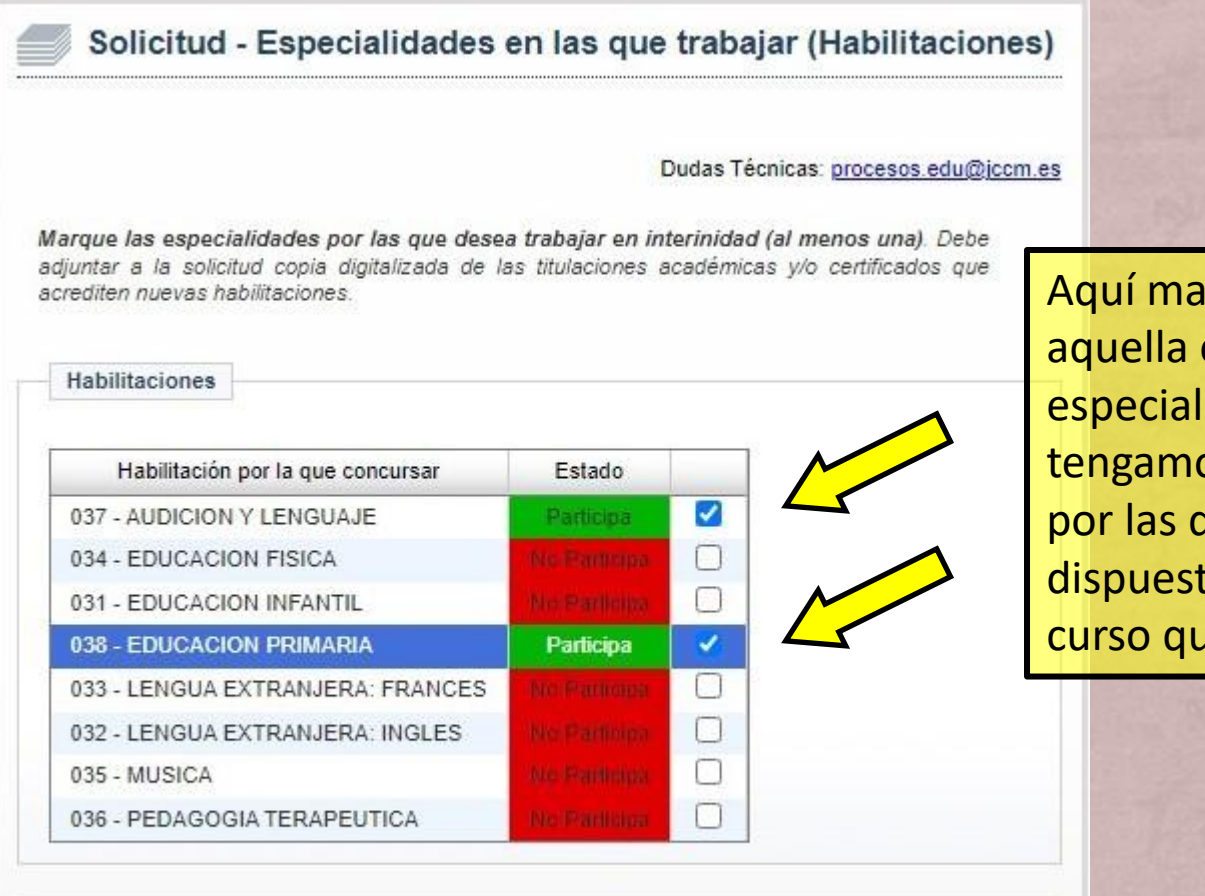

**rcaremos** especialidad o idades que os habilitadas y que estaríamos tos a trabajar el le viene.

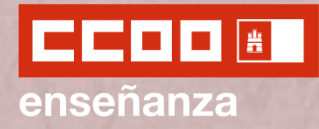

#### **APORTACIÓN DE NUEVAS TITULACIONES E IDIOMAS**

En esta pantalla escribiremos el nombre del título o títulos nuevos que queramos aportar.

Este apartado incluye nuevas especialidades, habilitaciones o idiomas.

Cualquier documentación aportada podrá ser adjuntada al final de esta solicitud.

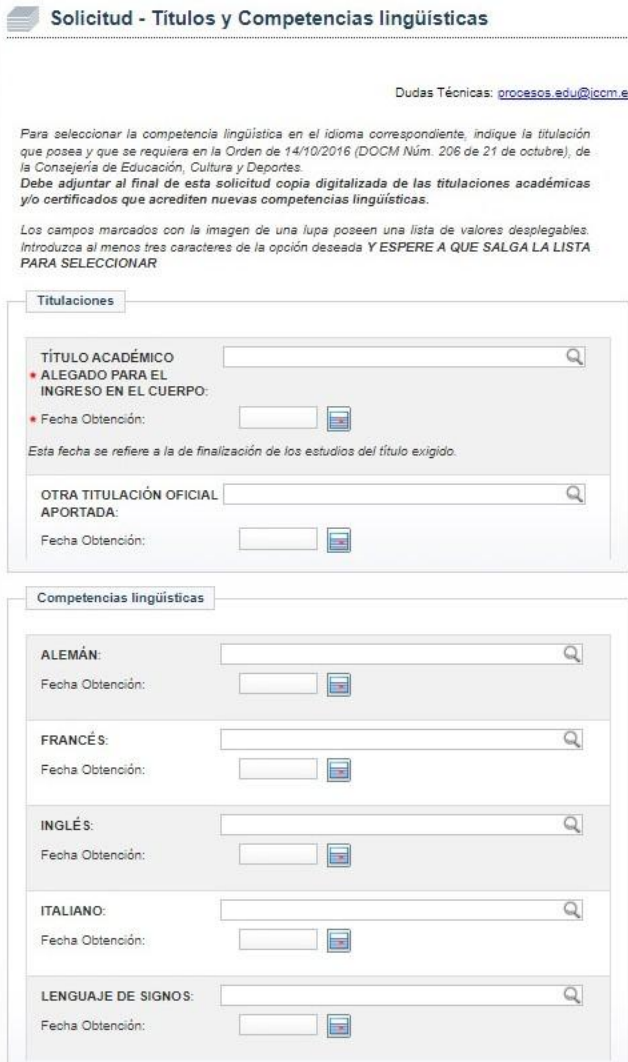

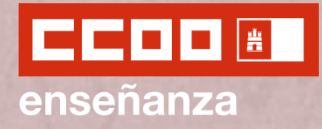

#### **APORTACIÓN DE NUEVAS TITULACIONES E IDIOMAS**

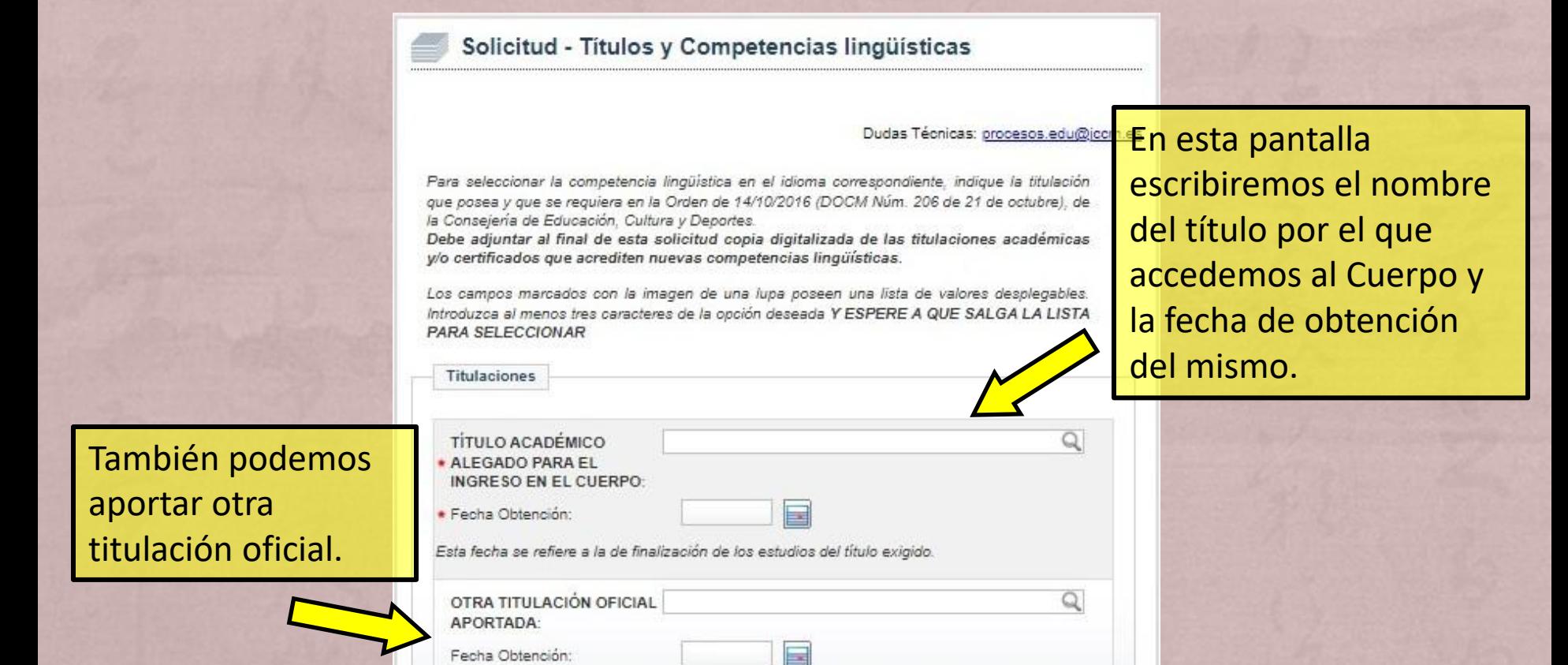

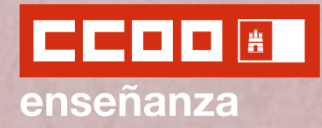

#### **APORTACIÓN DE NUEVAS TITULACIONES E IDIOMAS**

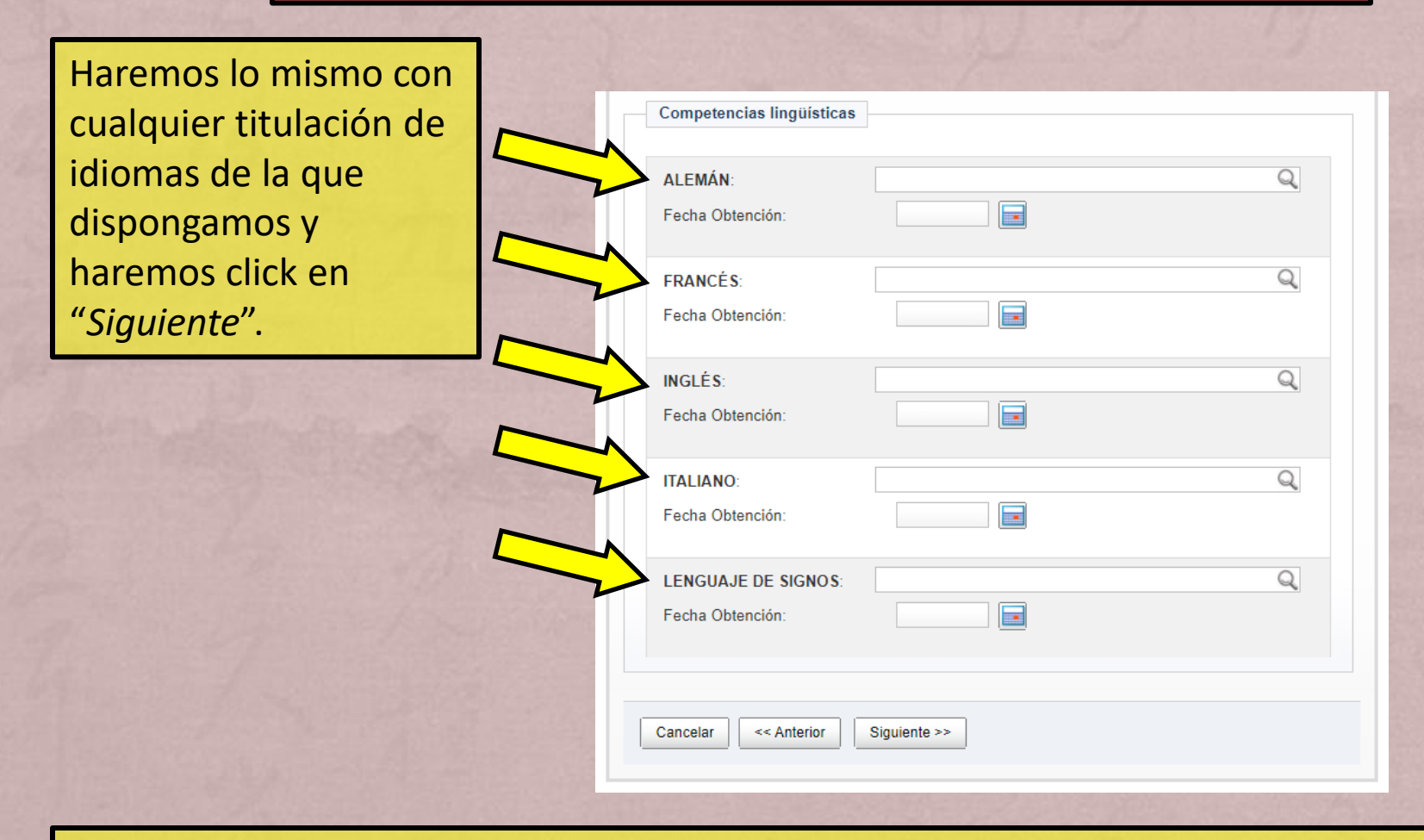

Cualquier documentación aportada podrá ser adjuntada al final de esta solicitud.

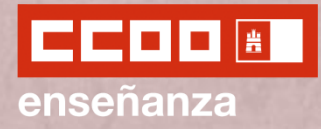

#### **SUSTITUCIONES DURANTE EL CURSO**

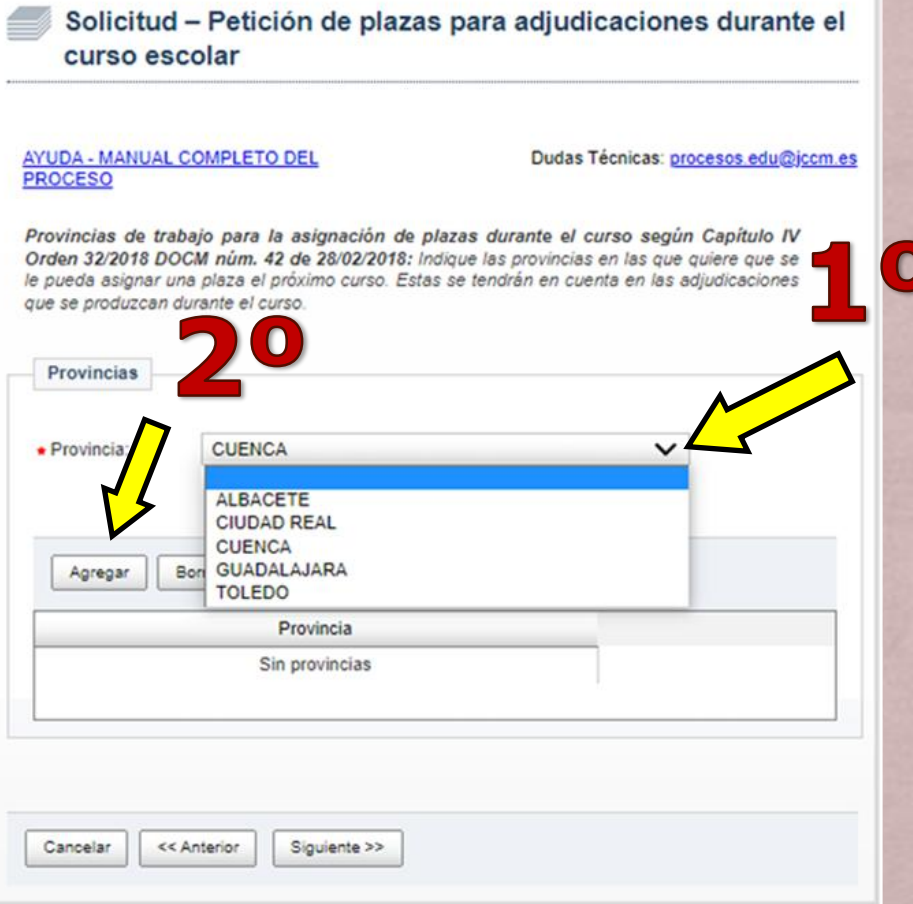

En esta pantalla seleccionaremos la provincia o provincias en la que querríamos trabajar en caso de que nos adjudique durante el curso.

Para ello, seleccionaremos la provincia en la que más nos interese trabajar y le daremos a "*Agregar*".

Si queremos añadir más provincias iremos agregándolas individualmente. Estas estarán ordenadas según se hayan ido agregando.

Una vez seleccionada la provincia o provincias de interés haremos click en "*Siguiente*".

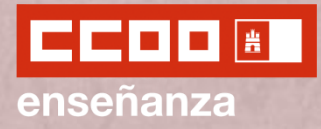

#### **SUSTITUCIONES DURANTE EL CURSO**

#### Solicitud - Opciones para las asignaciones durante el curso. autorizaciones y otros

AYUDA - MANUAL COMPLETO DEL **PROCESO** 

Dudas Técnicas: procesos.edu@jccm.es

Provincias de trabajo para la asignación de plazas durante el curso según Capítulo IV Orden 32/2018 DOCM núm. 42 de 28/02/2018: Indique las provincias en las que quiere que se le pueda asignar una plaza el próximo curso. Estas se tendrán en cuenta en las adjudicaciones que se produzcan durante el curso.

Datos para Asignaciones de Plazas durante el Curso

Datos necesarios para la gestión de las asignaciones de las plazas que surian durante el curso

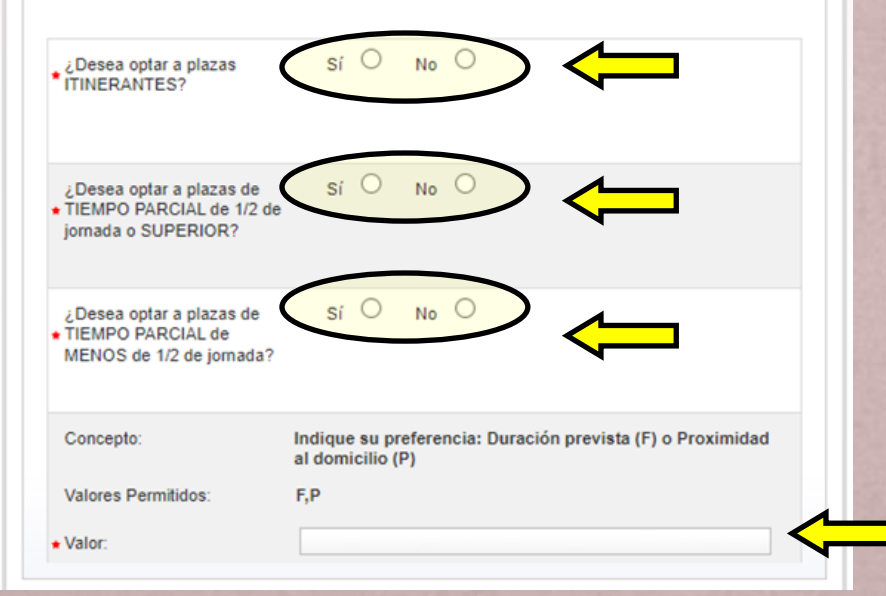

En esta nueva pantalla tendremos que seleccionar varias opciones.

La primera que nos encontramos una serie de campos obligatorios de marcar sobre el tipo de plazas a las que desearíamos optar: itinerantes y opciones para tiempo parcial.

Después deberemos consignar el tipo de preferencia de centro al que nos gustaría optar, por si lo quisiéramos por fecha de fin prevista (F) o por proximidad (P).

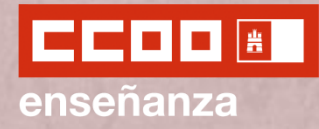

#### **SUSTITUCIONES DURANTE EL CURSO**

Si fuera nuestro caso, marcaremos la casilla deseada sobre si queremos participar en la reserva de plazas a mayores de 55 años con al menos 10 años de experiencia docente.

Si no es nuestro caso no marcaremos nada.

#### Colectivos de Especial Consideración Para mayores de 55 años con al menos 10 años de experiencia docente en las asignaciones de plazas que se produzcan durante el curso escolar.

Sí

¿Desea participar en la reserva de plazas a mayores de 55 años, con al menos 10 años de experiencia docente? N<sub>o</sub>

Según lo establecido en el artículo 22 de la orden 32/2018 (D.O.C.M. Núm 42 de 28/02/2018): los requisitos se han de cumplir el primer día del curso escolar (01/09/2022 en esta convocatoria) y se tendrá en cuenta en todas las asignaciones que se produzcan durante dicho curso.

Acreditación del cumplimiento de los requisitos

**DECLARACIÓN RESPONSABLE:** 

La persona abajo firmante declara que son ciertos los datos consignados y que reúne los requisitos y condiciones exigidos para el acceso como docente al empleo público, comprometiéndose a probar documentalmente los mismos cuando se le requiera para ello.

Así mismo, la persona firmante declara conocer que en el caso de falsedad de los datos y/o documentación aportada u ocultamiento de información de los que puedan deducirse intención de engaño en beneficio propio o ajeno, será excluida del procedimiento e incluso los hechos, dependiendo de la gravedad, podrán ponerse en conocimiento del Ministerio Fiscal por si fueran constitutivos de ilícito penal.

No

★¿Está de acuerdo?

Seguidamente deberemos marcar la casilla sobre la Declaración Responsable que acredita que los datos consignados son correctos y que reunimos los requisitos y condiciones exigidos.

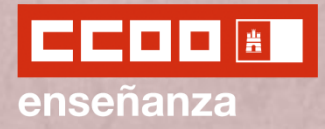

#### **AUTORIZACIONES**

En el siguiente apartado se nos permite oponernos a que la Administración Educativa compruebe y verifique determinada información personal tales como: nuestra identidad, certificación negativa del registro central de delincuentes sexuales; así como otros datos.

En caso de oponernos, deberemos presentar la documentación relacionada.

En caso de no marcar nada daremos permiso para que sean comprobadas las opciones señaladas.

Autorizaciones

Con la presentación de esta solicitud y de acuerdo con el artículo 28 de la Ley 39/2015, de 1 de octubre del Procedimiento Administrativo Común de las Administraciones Públicas, la Consejería de Educacion. Cultura y Deportes podrá consultar o recabar documentos elaborados por cualquier Administración salvo que conste en el procedimiento su oposición.

En particular, se recabarán los siguientes datos, salvo que SE OPONGA EXPRESAMENTE a la consulta marcando la siguiente casilla (siempre que obren en poder de la Administración de JCCM):

ME OPONGO a la consulta de datos acreditativos de la identidad.

ME OPONGO a la consulta relativa a la Certificación negativa del Registro Central de Delincuentes Sexuales.

De acuerdo con lo previsto en el artículo 13.5 y 22 quater de la Ley Orgánica 1/1996, de 15 de enero de Protección Jurídica del Menor, de modificación parcial del código civil y de la Ley de Enjuiciamiento Civil.

ME OPONGO a la consulta relativa a las titulaciones

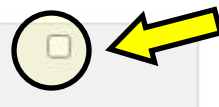

Todo ello en los términos establecidos en los artículos 4 y 5 del Decreto 33/2009, de 28 de abril, por el que se suprime la aportación de determinados documentos en los procedimientos administrativos de la Administración de la Junta de Comunidades de Castilla-La Mancha y de sus organismos públicos vinculados o dependientes, y el art.28,2 de la ley 39/2015 de 1 de octubre, de procedimiento Administrativo Común de las Administraciones Públicas. Se compromete, en caso de no autorización, a aportar la documentación pertinente.

En el caso de que se haya opuesto o no haya autorizado alguna de las opciones anteriores, debe aportar los datos y documentos respectivos requeridos para la resolución del presente procedimiento.

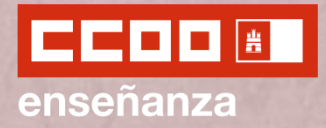

#### **OTRA INFORMACIÓN**

Protección de datos

Acto seguido, nos aparece información relacionada sobre la protección de datos.

Por último haremos click en "*Siguiente*" y pasaremos a la Solicitud de Destinos.

Responsable: Dirección General de Recursos Humanos y Planificación Educativa

Finalidad: Gestión de la selección de personal docente en la Comunidad Autónoma de Castilla-La Mancha

Legitimación: 6.1.c) Cumplimiento de una obligación legal del Reglamento General de Protección de Datos: 6.1 e) Misión en interés público o ejercicio de poderes públicos del Reglamento General de Protección de Datos. Ley Orgánica 2/2006, de 3 de mayo, de Educación. Real Decreto 276/2007, de 23 de febrero, por el que se aprueba el Reglamento de ingreso, accesos y adquisición de nuevas especialidades en los cuerpos docentes a que se refiere la Ley Orgánica 2/2006, de 3 de mayo, de Educación.

Origen de los datos: El propio interesado o su representante legal, administraciones públicas.

Categoría de los datos: Nombre y apellidos, NIF/DNI, dirección, teléfono, firma, firma electrónica, correo electrónico. Datos especialmente protegidos: Salud. Otros datos tipificados: Académicos y profesionales, detalle de empleo, características personales; económicos, financieros y de seguros.

Destinatarios: Existe cesión de datos

Derechos: Puede ejercer los derechos de acceso, rectificación o supresión de sus datos, así como otros derechos, tal y como se explica en la información adicional.

Información adicional: electrónica: Disponible en  $<sup>12</sup>$ </sup> dirección https://rat.castillalamancha.es/info/0194

Organismo Destinatario

CONSEJERÍA DE EDUCACIÓN, CULTURA Y DEPORTES

DIRECCIÓN GENERAL DE RECURSOS HUMANOS Y PLANIFICACIÓN EDUCATIVA

Código DIR3: A08014345

Cancelar

<< Anterior Siguiente >>

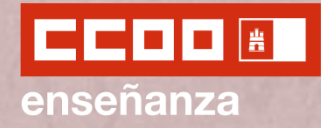

#### **ADJUDICACIÓN PREVIA AL INICO DE CURSO (VACANTES)**

Previo a la Solicitud de Destinos, como hemos participado en las Oposiciones del curso pasado, podremos utilizar las mismas peticiones de centro que ya consignamos para este curso.

En este caso, marcaremos la opción deseada y haremos click en "*Siguiente*".

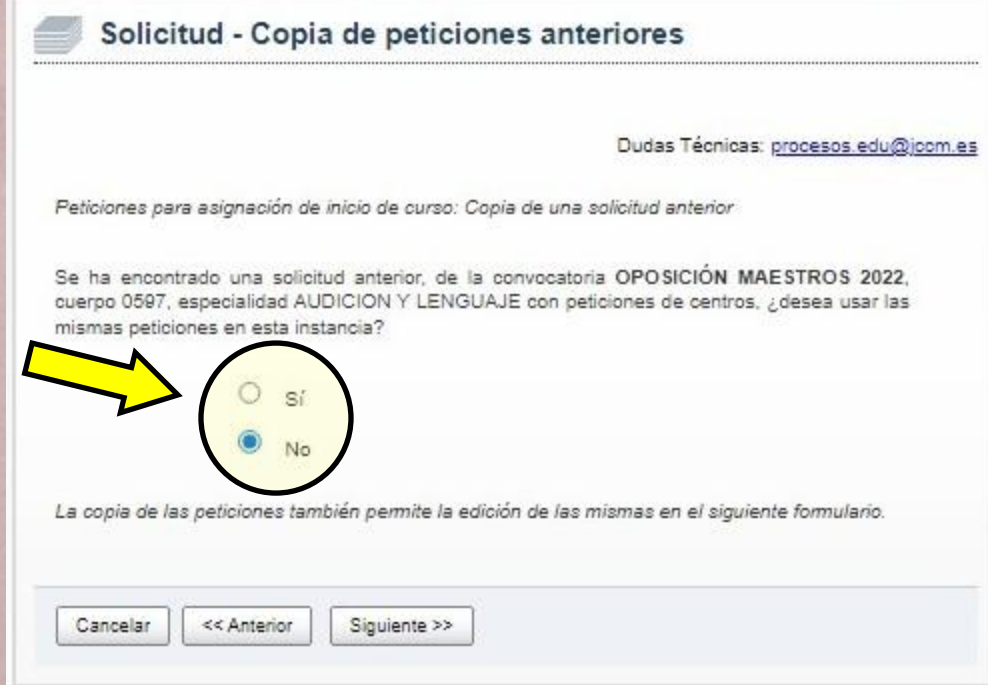

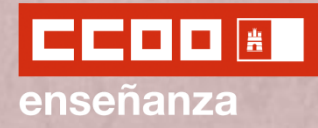

inicio de curso

#### **ADJUDICACIÓN PREVIA AL INICO DE CURSO (VACANTES)**

De no haber participado en la Renovación de Interinos anteriormente, o de haber seleccionado "No" en la sección anterior, pasaremos a rellenar la Solicitud de Destinos.

En la parte inferior (**B**) iremos añadiendo los destino de nuestro interés; y en la parte superior (**A**) irán apareciendo los destinos solicitados en orden de consignación. Este orden indicará el orden de preferencia.

AYUDA - MANUAL COMPLETO DE Dudas Técnicas: procesos.edu@jccm.es Peticiones para asignación de inicio de curso según Capitulo III Orden 32/2018 DOCM núm. 42 de 28/02/2018: Puede realizar hasta 120 peticiones de destino para el próximo curso. Recuerde Indicar primero el TIPO de petición que desea realizar Los campos marcados con la imagen de una lupa poseen una lista de valores desplegables. Introduzca al menos tres caracteres de la opción deseada Y ESPERE A QUE SALGA LA LISTA Peticiones Nº Código Descripción Tipo Especialidad P.O. P.T.P. Iti. Sin peticiones Subir Bajar Borrar Añadir nueva petición  $\checkmark$ · Tipo de petición  $\Omega$  $\bullet$  Código: Los códigos de centros están publicados en el anexo de entros de la orden que regula este proceso. Q Descripción:  $\bullet$  Especialidad:  $\checkmark$  $\bullet$  si  $\circ$  No Plaza Ordinaria(P.O.):  $O$  Si  $\bullet$  No Plaza Tiempo Parcial(P.T.P.):  $O$  si  $\bullet$  No Itinerancia Agregar ¿Desea optar preferentemente a plazas bilingües? Cancelar << Anterior Grabar solicitud y adjuntar documentación

Solicitud - Petición de plazas para la adiudicación previa a

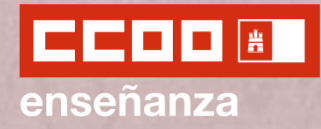

#### **ADJUDICACIÓN PREVIA AL INICO DE CURSO (VACANTES)**

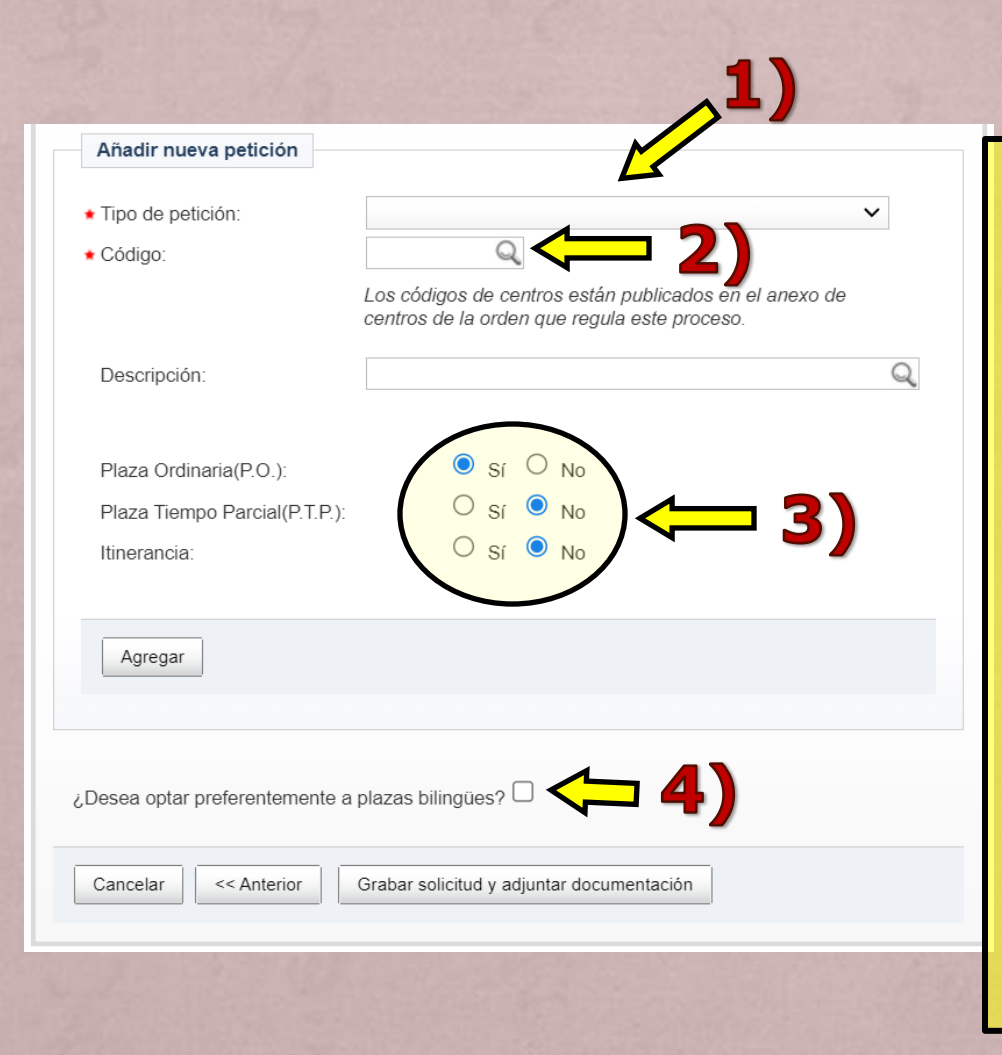

Para añadir los destinos deseados a nuestra solicitud indicaremos:

- 1) El tipo de petición.
- 2) El código del centro, localidad o provincia de la petición.
- 3) Si se desea que esa petición sea a plaza ordinaria (P.O.), a tiempo parcial (P.T.P.) itinerante.
- 4) Si se desea optar preferentemente a plazas bilingües.

El número máximo de destinos que podemos añadir será de 120.

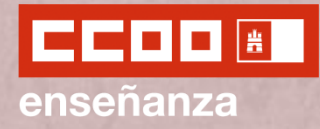

### **ADJUDICACIÓN PREVIA AL INICO DE CURSO (VACANTES)**

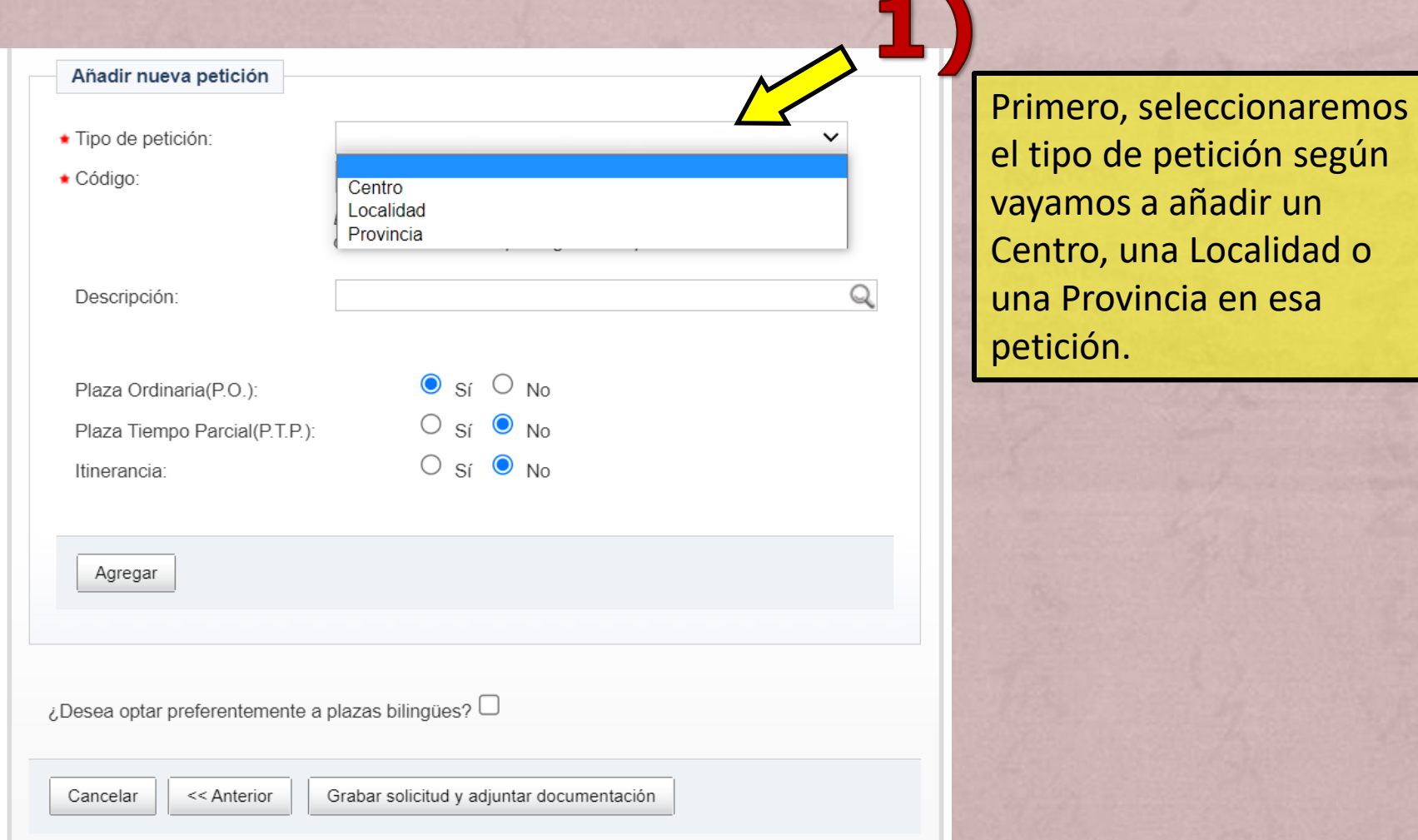

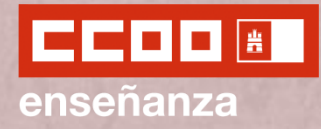

#### **ADJUDICACIÓN PREVIA AL INICO DE CURSO (VACANTES)**

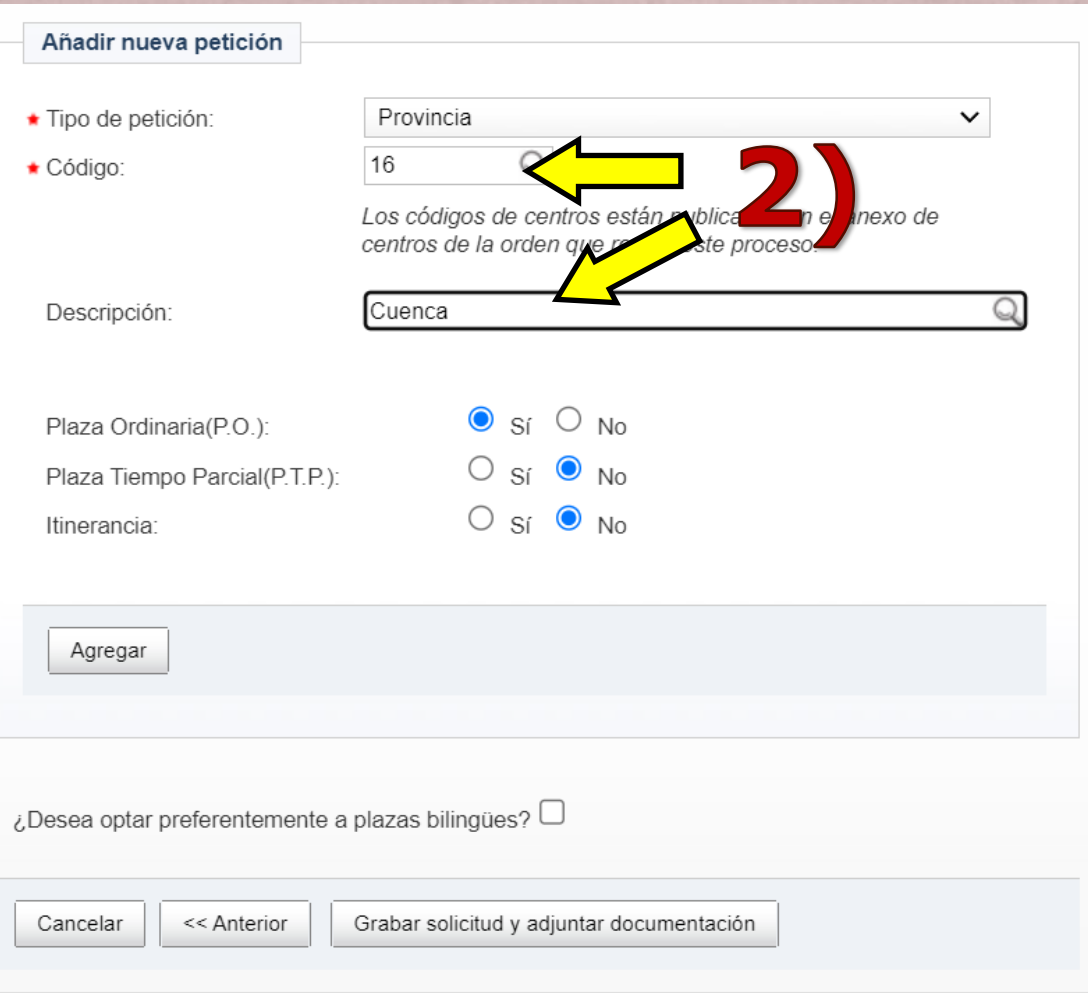

Segundo, escribiremos el código del Centro, Localidad o Provincia que hayamos consignado en el "*Tipo de petición*".

Para ello podemos añadir directamente el código del Centro, Localidad o Provincia, y comprobarlo después en el campo "*Descripción*", o escribir su nombre en el campo "Descripción" directamente.

Los códigos de los centros aparecen en el Anexo VIII de la convocatoria.

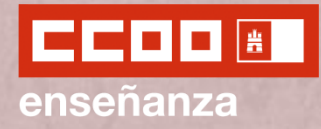

#### **ADJUDICACIÓN PREVIA AL INICO DE CURSO (VACANTES)**

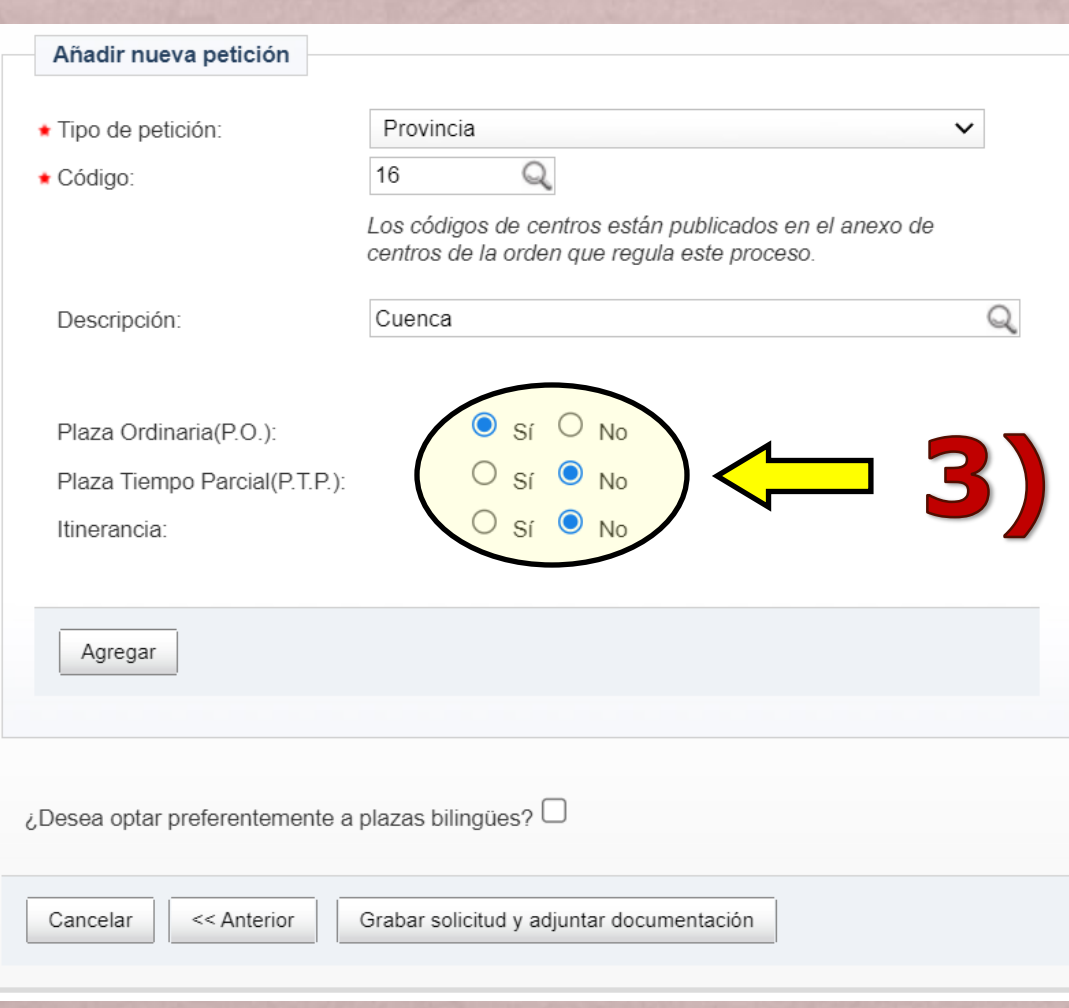

Tercero, seleccionaríamos las características de nuestra preferencia para esa petición de destino.

#### Podemos optar entre:

- Plaza Ordinaria
- Plaza a tiempo parcial
- Itinerancia

Así pues, si por ejemplo, queremos pedir un destino tanto a tiempo parcial como a tiempo completo, tendríamos que señalar una de esas dos opciones, agregarla, y luego repetir la petición indicando la otra opción.

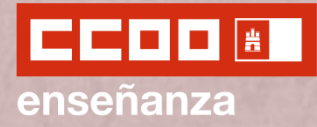

#### **ADJUDICACIÓN PREVIA AL INICO DE CURSO (VACANTES)**

Solicitud - Petición de plazas para la adjudicación previa a inicio de curso

AYUDA - MANUAL COMPLETO DEL **PROCESO** 

Dudas Técnicas: procesos.edu@jccm.es

Peticiones para asignación de inicio de curso según Capítulo III Orden 32/2018 DOCM núm. 42 de 28/02/2018: Puede realizar hasta 120 peticiones de destino para el próximo curso. Recuerde indicar primero el TIPO de petición que desea realizar

Los campos marcados con la imagen de una lupa poseen una lista de valores desplegables. Introduzca al menos tres caracteres de la opción deseada Y ESPERE A QUE SALGA LA LISTA **PARA SELECCIONAR** 

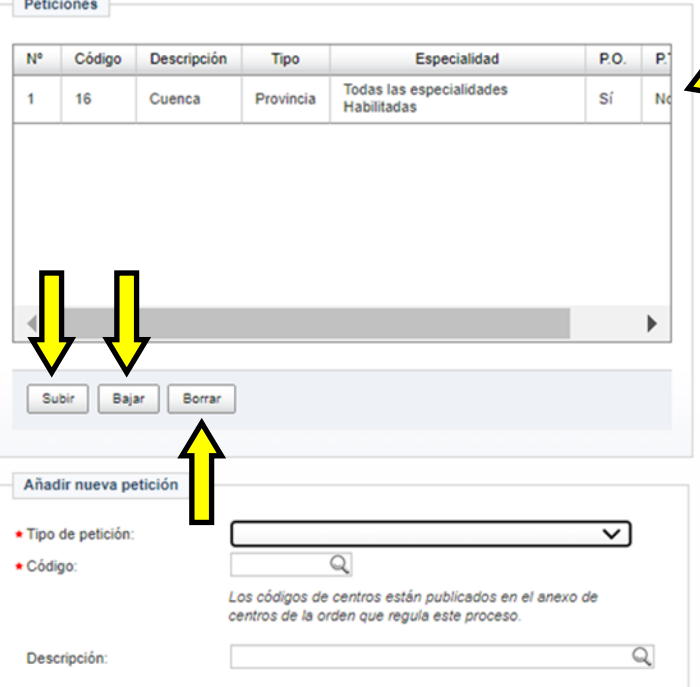

Los destinos agregados a la solicitud irán apareciendo en el apartado de "Peticiones" en el orden que los consignemos. Este orden será el orden de preferencia de centros.

Podemos reorganizar las peticiones ya consignadas utilizando los botones "*Subir*" y "*Bajar*".

También podemos eliminar una petición haciendo click en "*Borrar*".

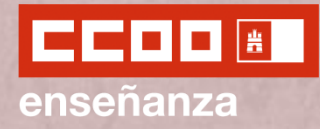

### **ADJUDICACIÓN PREVIA AL INICO DE CURSO (VACANTES)**

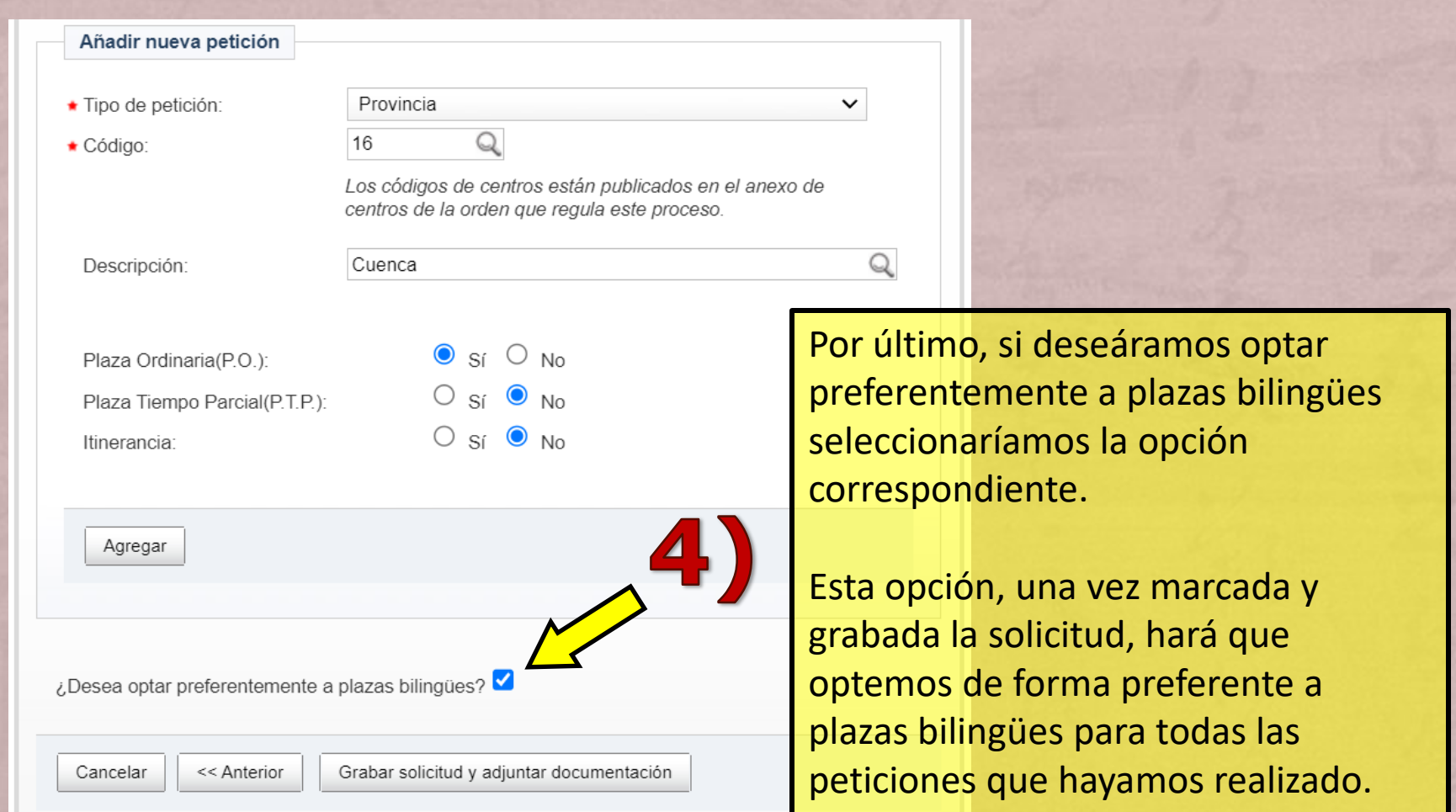

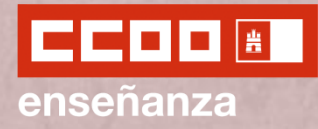

#### **ENTREGA DE DOCUMENTACIÓN (TÍTULOS E IDIOMAS)**

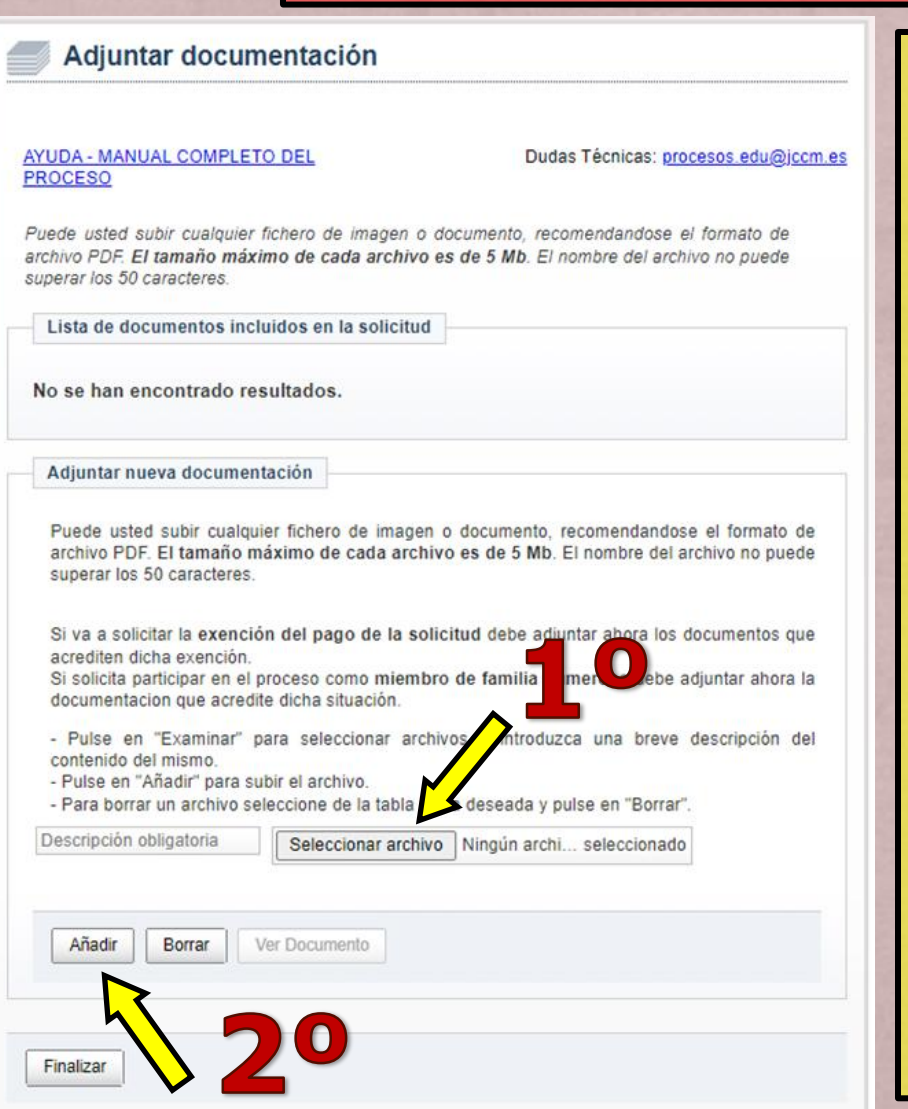

A continuación, podremos adjuntar nuevos títulos e idiomas a nuestra solicitud.

Para ello, Le daremos a "*Seleccionar archivo*", buscaremos el archivo deseado en nuestro ordenador, y haremos click en "*Añadir*".

Los documentos que vayamos añadiendo aparecerán en la parte superior, dentro del apartado "*Lista de documentos incluidos en la solicitud*".

El máximo de tamaño de cada archivo es de 5 Mb, y el nombre no puede superar los 50 caracteres. Se recomienda que los archivos se suban en formato PDF.

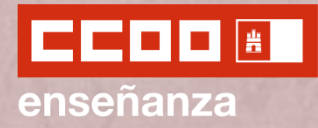

#### **ENTREGA DE DOCUMENTACIÓN (TÍTULOS E IDIOMAS)**

#### Adjuntar documentación

AYUDA - MANUAL COMPLETO DEL **PROCESO** 

Dudas Técnicas: procesos edu@jccm.es

Puede usted subir cualquier fichero de imagen o documento, recomendandose el formato de archivo PDF. El tamaño máximo de cada archivo es de 5 Mb. El nombre del archivo no puede superar los 50 caracteres.

Lista de documentos incluidos en la solicitud

No se han encontrado resultados.

Adjuntar nueva documentación

Puede usted subir cualquier fichero de imagen o documento, recomendandose el formato de archivo PDF. El tamaño máximo de cada archivo es de 5 Mb. El nombre del archivo no puede superar los 50 caracteres.

Si va a solicitar la exención del pago de la solicitud debe adjuntar ahora los documentos que acrediten dicha exención.

Si solicita participar en el proceso como miembro de familia numerosa debe adjuntar ahora la documentacion que acredite dicha situación.

- Pulse en "Examinar" para seleccionar archivos e introduzca una breve descripción del contenido del mismo.

- Pulse en "Añadir" para subir el archivo.

- Para borrar un archivo seleccione de la tabla la fila deseada y pulse en "Borrar".

Descripción obligatoria Seleccionar archivo | Ningún archi... seleccionado Añadir **Documento** Borrar Finalizar

Por último, una vez adjuntada toda la documentación, haremos *click* en "*Finalizar*" para terminar la cumplimentación de la solicitud.

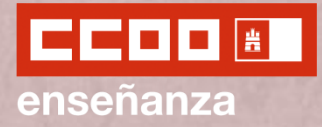

O

### Renovación Interinidades Maestros/as 2023

#### **JUSTIFICANTE DE SOLICITUD**

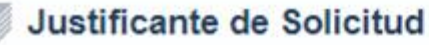

AYUDA - MANUAL COMPLETO DEL **PROCESO** 

Dudas Técnicas: procesos edu@jccm.es

Justificante de la solicitud. Usted puede realizar tantas instancias como quiera de aquí al final del proceso, pero SOLO SERÁ VÁLIDA LA ÚLTIMA INSTANCIA REGISTRADA para la bolsa correspondiente.

IMPORTANTE: debe quedarse con al menos una copia de la solicitud pues puede ser necesaria en otras fases del proceso.

El número de solicitud de su instancia es: 100

Obtenga y conserve un documento PDF con los datos de esta instancia. Para ello haga clic en el boton Obtener Justificante.

Obtener Justificante

Volver

Una vez realizado el pago podremos descargar el justificante de solicitud haciendo click en "*Obtener justificante*".

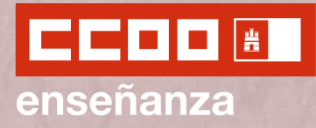

#### **JUSTIFICANTE DE SOLICITUD Y DOCUMENTOS ANEXADOS**

#### Inicio de proceso de solicitud

AYUDA - MANUAL COMPLETO DEL **PROCESO** 

Dudas Técnicas: procesos.edu@jccm.es

Debe completar una solicitud por cada Especialidad y acceso por los que quiera participar en este proceso.

Elija la opción oportuna para rellenar una solicitud. Si escoge basarse en una anterior debe marcar previamente que solicitud escoge de referencia.

¿Qué desea hacer?

Crear una nueva solicitud en blanco

Crear una nueva solicitud basándose en una anterior

Como ya vimos anteriormente, una vez terminado todo el proceso de cumplimentación de la solicitud, podremos volver a este punto para descargar el *justificante de la solicitud* y la *documentación* adjunta a dicha solicitud*.*

**Solicitudes** 

\*Última solicitud registrada para cada especialidad-acceso (será por la que participe a menos que registre otra posteriormente y/o de forma externa a esta aplicación)

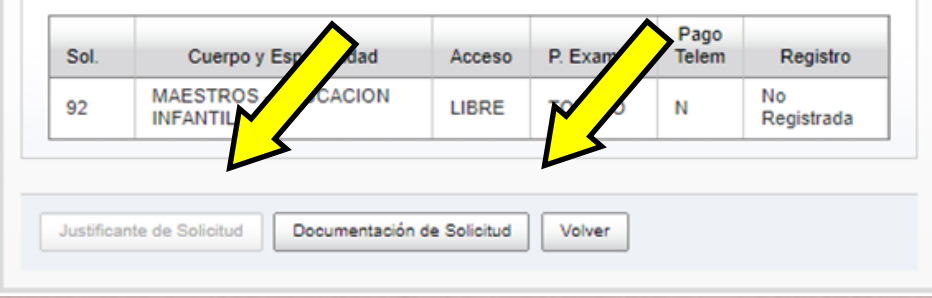

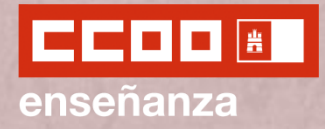

#### **SOLICITUDES Y MODIFICACIÓN**

En todo momento, y hasta el día de finalización del plazo de renovación de interinidades, podremos volver a crear una nueva solicitud, ya sea empezando desde cero pulsando en "*Crear una nueva solicitud en blanco*" (**A**) o basándonos en una anterior "*Crear una nueva solicitud basándose en una anterior*" (**B**) seleccionando previamente la solicitud en la que queremos basarnos de entre las que aparecen en el apartado "*Solicitudes*".

En el caso de que hubiera dos o más solicitudes, prevalecerá la última de todas ellas.

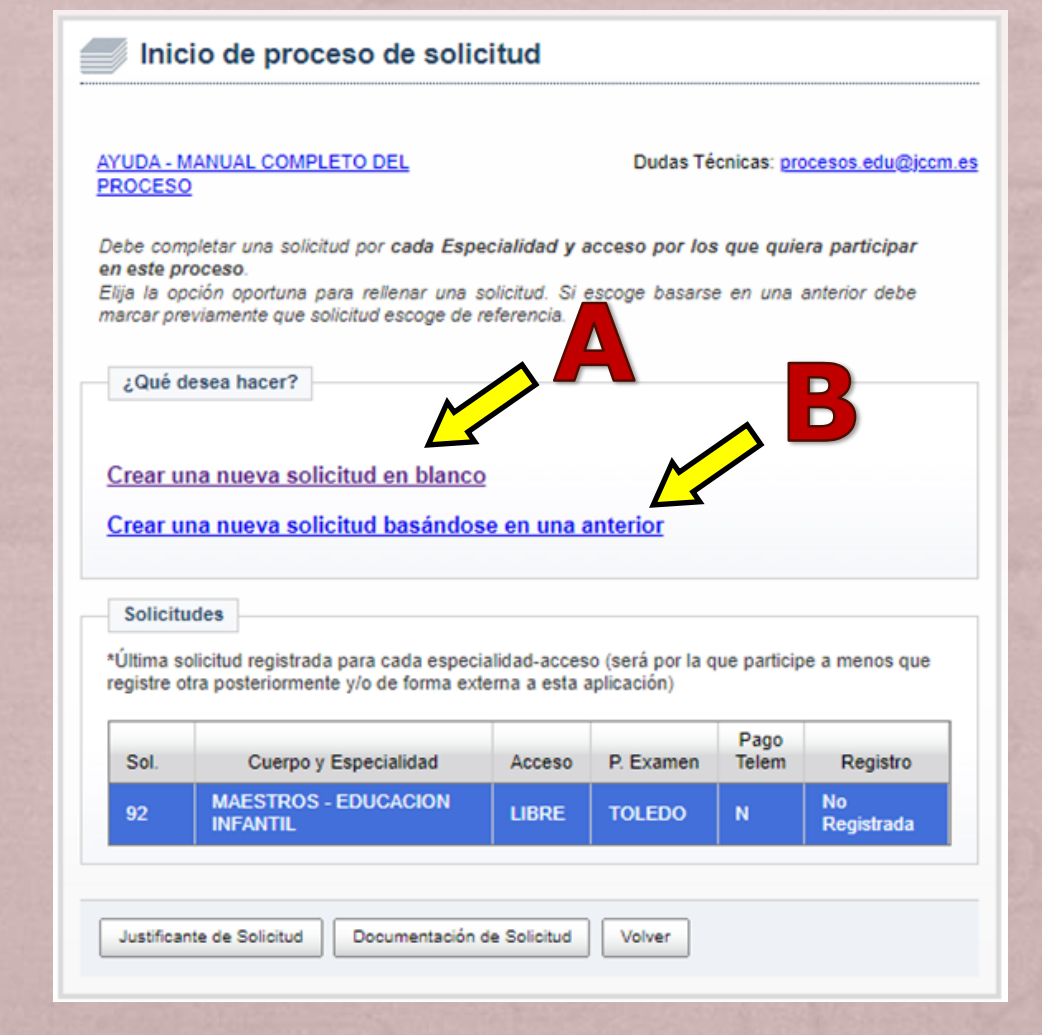

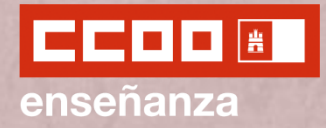

#### **MANUAL OFICIAL**

Esta guía simplificada ha sido creada por **CCOO** únicamente con el fin de facilitar a los/as docentes una idea de cómo llevar a cabo la cumplimentación de la renovación de interinidades.

En **ningún caso** se trata de una guía oficial que recoja toda la información señalada en la Convocatoria, pues podría contener fallos.

Cualquier duda concreta se recomienda consultarla en el manual oficial proporcionado por la JCCM.

Si tenéis cualquier duda relacionada con la cumplimentación podéis hacer *click* en el icono de al lado para acceder al *Manual de ayuda para la solicitud* proporcionado por la JCCM.

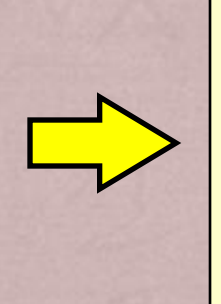

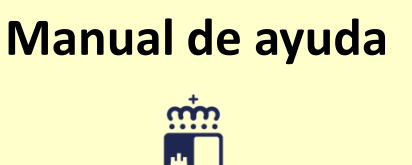

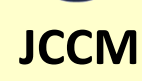

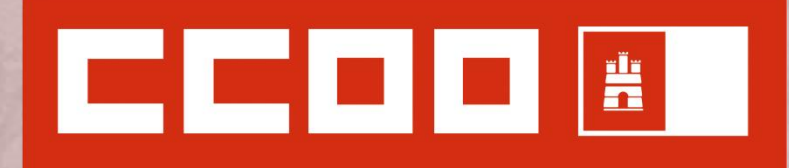

### enseñanza

# **¡¡¡ FELIZ VERANO!!!**

**Renovación de interinidades para el curso 2023/24**